## **Для всех преподавателей, которые работают в системе прометей в тьюторе.**

Для создания импорта своего теста нужно подготовить папку с названием, например: Тест 1.

В эту папку нужно поместить текстовый файл с аналогичным именем, например: Тест 1\_Название теста.txt Так же в папке должны быть рисунки для теста. Имя рисунков должно быть такое: рис1.jpg или рис1.png, см.рис.1. Точки ставить только между именем файла и его расширением. Вместо точки в имени файлов можно применить пробел или знак подчёркивания.

компьютер > Новый том (E:) > !КБЛК > ПРЕДМЕТЫ\_23-02-07\_ТОР > ОП. 02 Техническая механика > Занятия > Тесты > Тест1

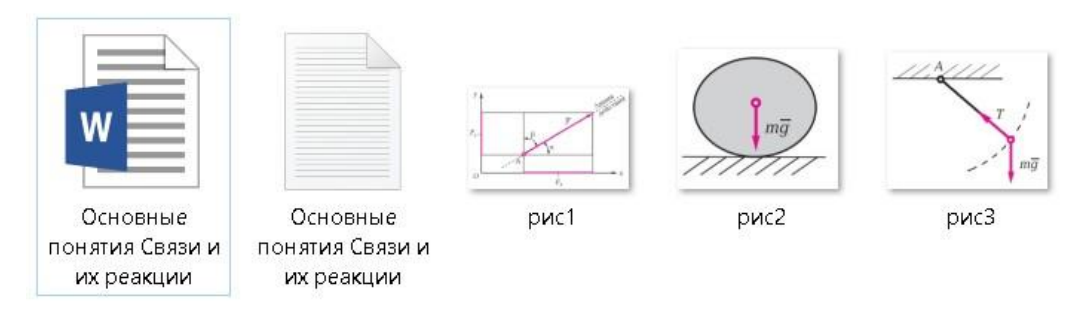

Рис.1

Принцип создания теста для импорта простой. Необходимо отделять название секции от вопроса пустой строкой, и так же пустой строкой отделять вопросы друг от друга. Между самим вопросом и ответами на него пустую строку ставить не нужно.

Текст теста должен содержать:

1 строка – название секции1 (Наименование теста)

2 строка пустая.

3 строка – вопрос. Знак конца строки внутри вопроса запрещён.

Все строки после вопроса – ответы. Их может быть любое количество. После последнего ответа – пустая строка. Для удобства нужно включить в word-е кнопку «Отобразить все знаки»

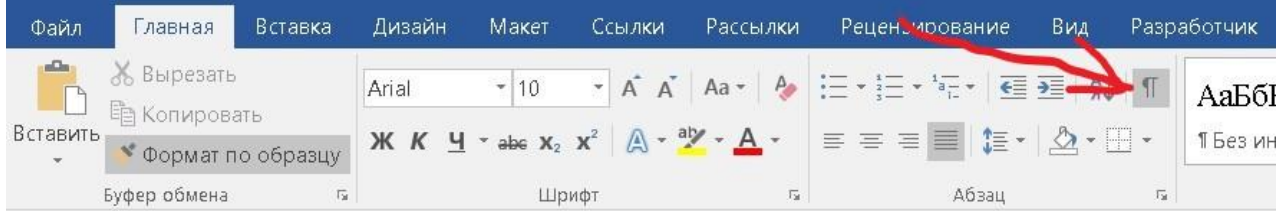

Выглядеть тест должен примерно так:

```
Секция-1¶
\PBorrpoe\cdot 1¶
*правильный ответ¶
неправильный ответ¶
\PBorrpoe-2¶
Ответ1¶
*Ответ2\P*Ответ4¶
\PСекция-2¶
\PBorrpoe-1¶
Ответ¶
Ответ¶
Ответ¶
'nТ
```
Более подробно можно прочитать в инструкции «Технология создания тестов», которую можно скачать с главной страницы СДО Прометей [https://kblk.prometeus.ru](https://kblk.prometeus.ru/)

## **ТЕХНОЛОГИЯ** СОЗДАНИЯ ТЕСТОВ

Руководство пользователя